# **EPSON®**

# **EMP Monitor Operating Guide**

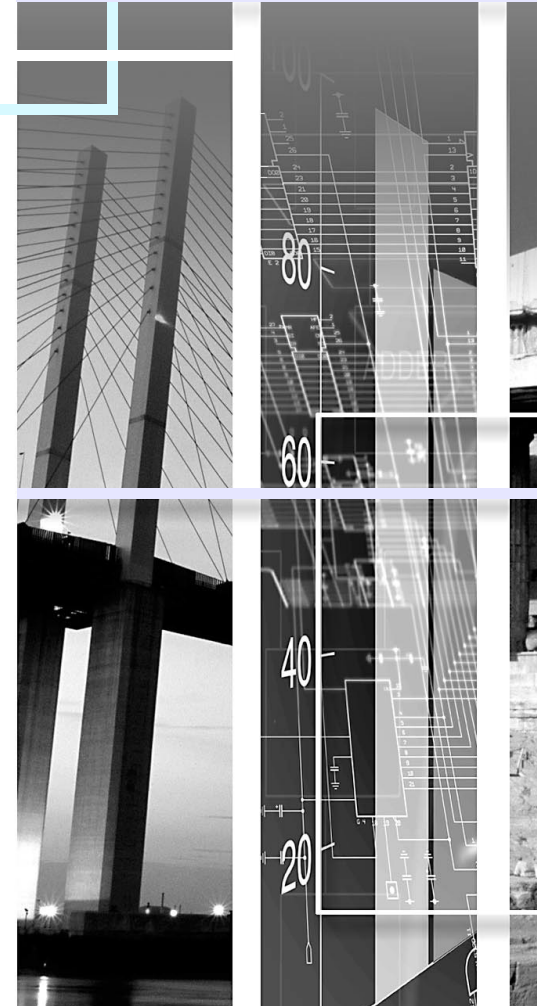

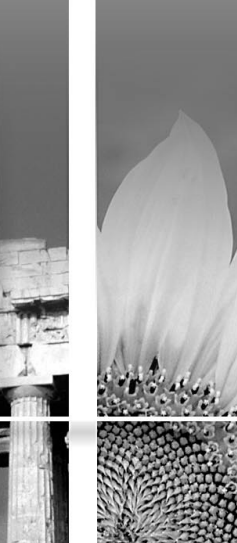

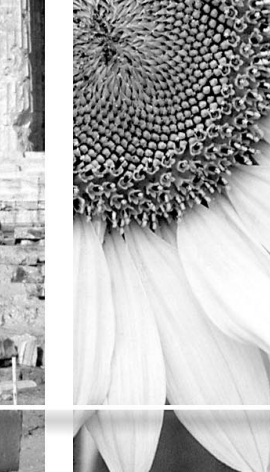

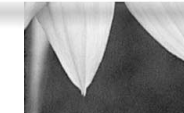

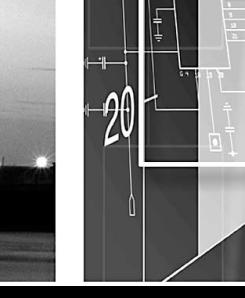

<span id="page-1-0"></span>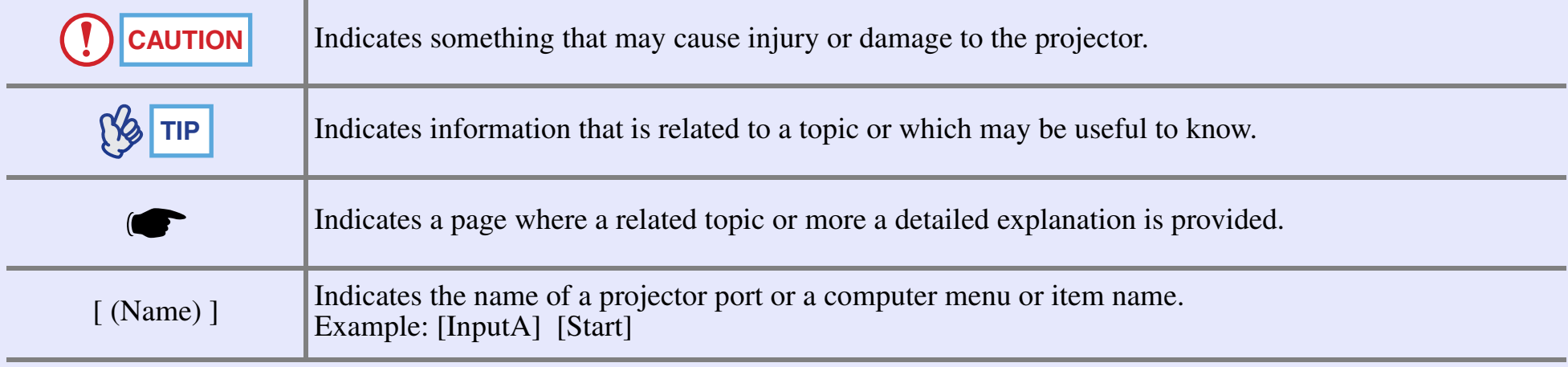

#### **Contents<sup>2</sup>**

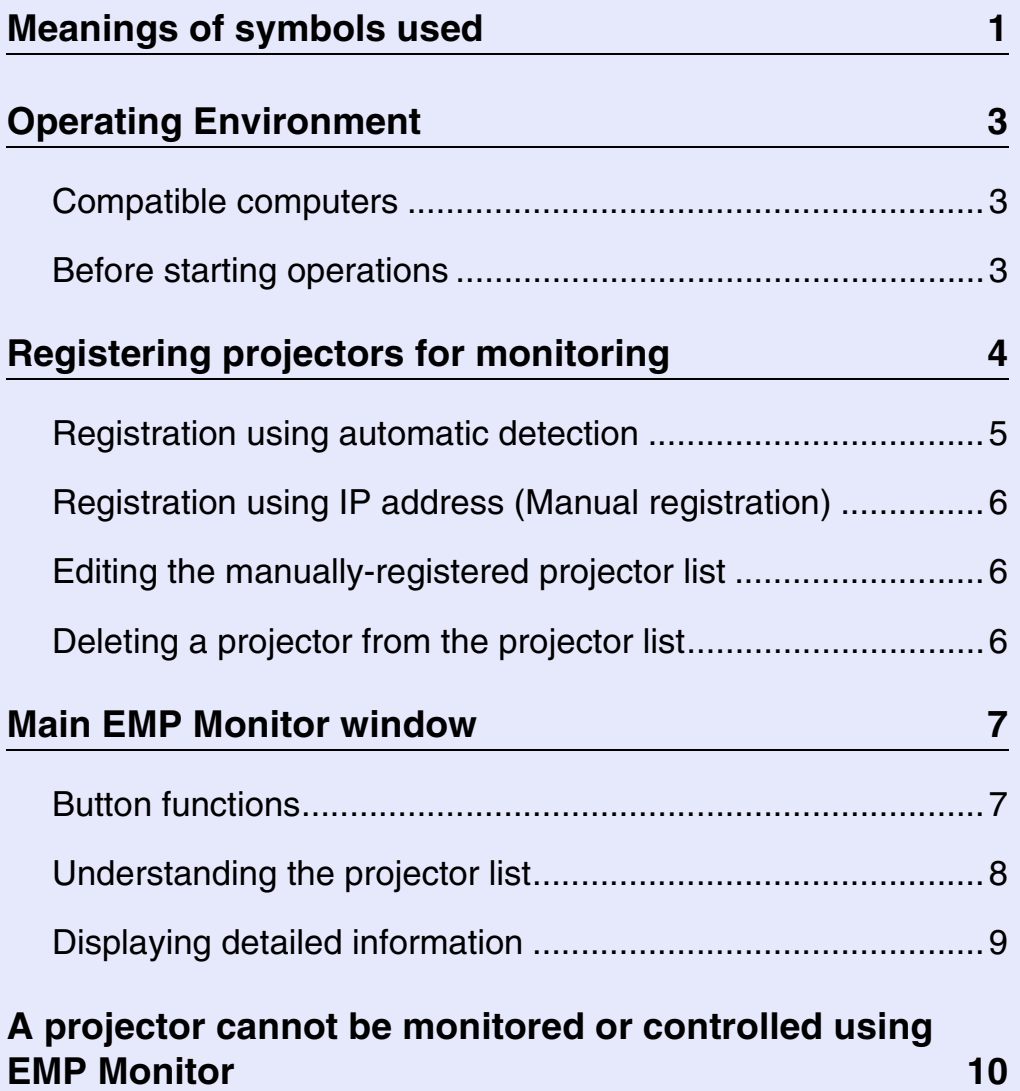

# <span id="page-3-0"></span>**Operating Environment**

You can display status information on a computer screen for multiple projectors that are connected to a network and also carry out batch operations on all projectors such as turning the power on and off and changing the image source. A maximum of 64 projectors can be monitored and controlled by batch operations.

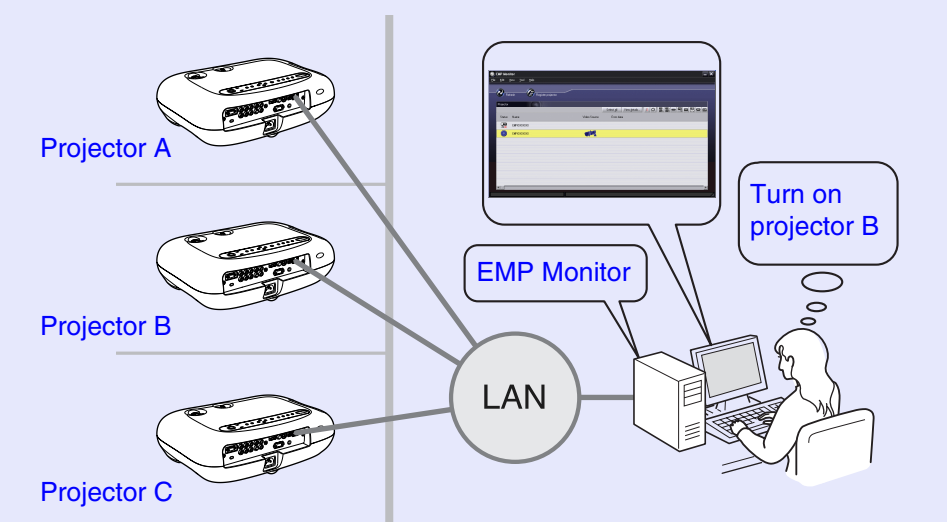

System configuration example

# **TIP**

*If the projector's "Network Monitoring" or "Standby Mode" configuration menu is set to "ON" or "Network ON", the projector can still be monitored when it is in standby mode (when the*  $\circ$  *(Power) indicator is lit orange).*

### <span id="page-3-1"></span>**Compatible computers**

\* Macintosh computers cannot be used.

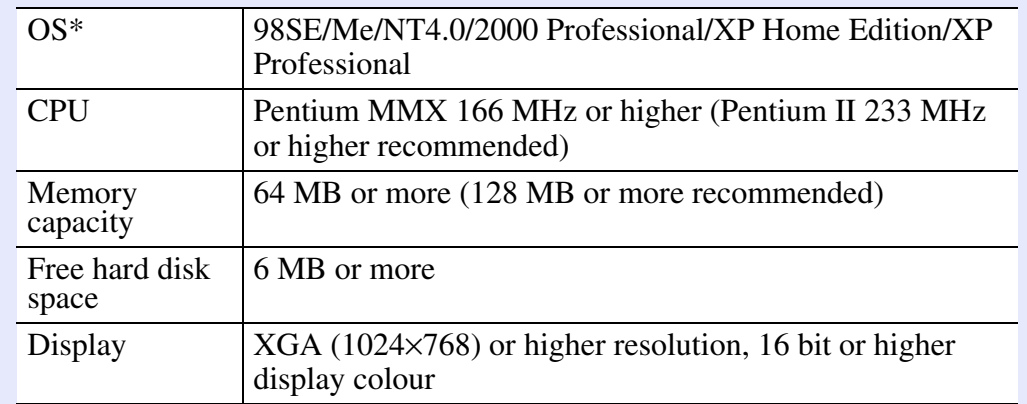

### <span id="page-3-2"></span>**Before starting operations**

Check the following points before starting up EMP Monitor.

- EMP Monitor must be installed in the computer to be used for monitoring and control.
- The computer and the projectors must be connected to the network.
- If using Windows 2000, NT4.0 or XP, the computer must be started up in Administrator mode.

# <span id="page-4-0"></span>**Registering projectors for monitoring**

This operation is carried out when starting EMP Monitor for the first time after it has been installed and when you would like to add projectors. Once a projector has been registered, the status for the projector will be displayed automatically each time EMP Monitor is started from that point onwards.

### **PROCEDURE**

**Click [Start] - [Programs] (or [All Programs]) - [EPSON Projector] - [EMP Monitor] in that order to start EMP Monitor.1**

**2**

#### **Click [Register projector].**

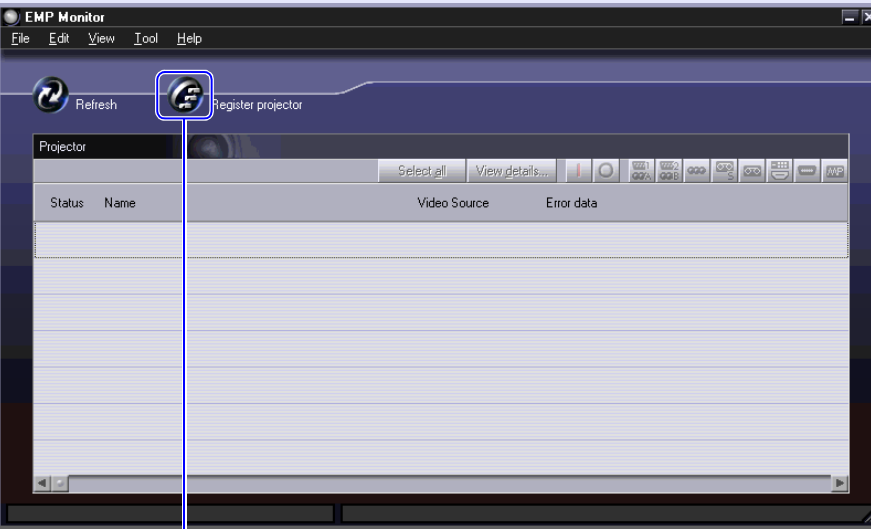

Click to add a projector to be monitored

The [Register projector] dialogue box will be displayed.

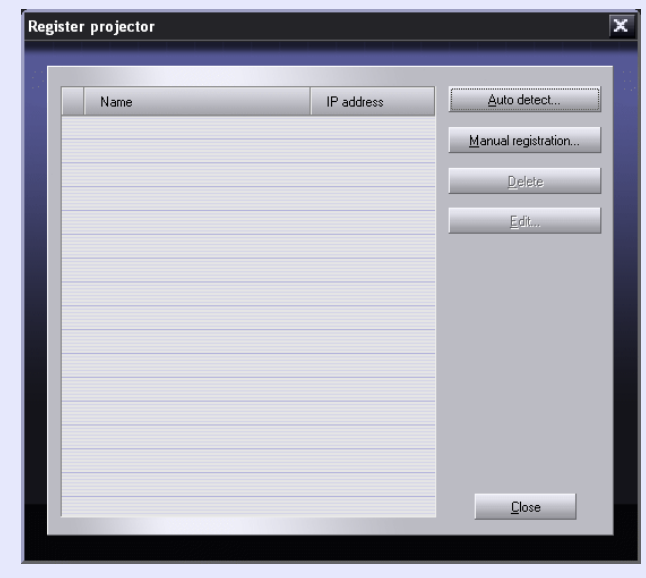

Use the "[Registration using automatic detection](#page-5-0)" ( $\bullet$  [p.](#page-5-0)5) or "[Registration using IP address \(Manual registration\)](#page-6-0)" ( $\bullet$  [p.](#page-6-0)6) procedure to register projectors.

### <span id="page-5-0"></span>**Registration using automatic detection**

#### **PROCEDURE**

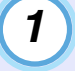

**Click [Auto detect] in the [Register projector] dialogue box.**

## **2**

#### **Select the projector(s) to be registered, and then click [Add].**

You can select several projectors at the same time.

If a projector does not appear in the list, use "[Registration using](#page-6-0)  [IP address \(Manual registration\)](#page-6-0)".  $\bullet$  [p.6](#page-6-0)

# Auto detect projector Name IP address Add EMPXXXXXXXXX 192 168 0 31  $Close$

# **TIP**

- *• Projectors that have been registered using automatic detection will be re-detected on the basis of projector name and the IP addresses for these projectors will be displayed each time EMP Monitor is started.*
- *• If a password entry screen is displayed, enter the password for the projector's Administrator and then click [OK]. If more than one projector was selected, the password entry screens*

*for each projector will be displayed in succession.*

**3**

#### **Click [Close] to return to the main EMP Monitor window.**

Refer to "[Main EMP Monitor window](#page-7-0)" for details on using the main window.  $\bullet$  [p.7](#page-7-0)

### <span id="page-6-0"></span>**Registration using IP address (Manual registration)**

#### **PROCEDURE**

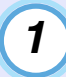

**Click [Manual registration] in the [Register projector] dialogue box.**

**2**

#### **Enter the IP address for the projector to be registered in the [IP address] box, and then click [Confirm].**

If a projector with the specified IP address is found on the network, the projector's name will be displayed, so check that it is the target projector. If it is not the target projector, re-enter the IP address.

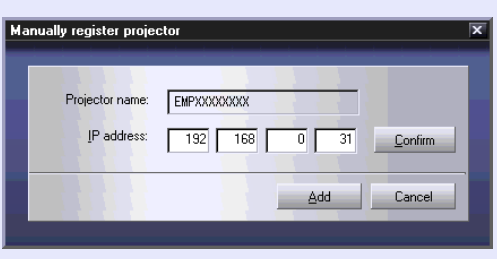

**Click [Add]. 3**

### **TIP**

*If a password entry screen is displayed, enter the password for the projector's Administrator and then click [OK].*

### <span id="page-6-1"></span>**Editing the manually-registered projector list**

Use the following procedure to change the projector name or IP address for projectors that have been registered manually.

#### **PROCEDURE**

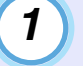

**2**

**3**

**Select the projector to be edited in the [Register projector] dialogue box, and then click [Edit].**

#### **If the projector name has changed, simply click [Confirm].**

**If the IP address has changed, enter the new IP address and then click [Confirm].**

Check that the projector name is correct.

**Click [Update].**

### <span id="page-6-2"></span>**Deleting a projector from the projector list**

**Select the projector to be deleted from the list in the [Register projector] dialogue box, and then click [Delete].**

More than one projector can be selected at the same time.

# <span id="page-7-0"></span>**Main EMP Monitor window**

The main window shows the status information for each projector. To carry our operations for projectors, select the projectors from the projector list and then click the buttons.

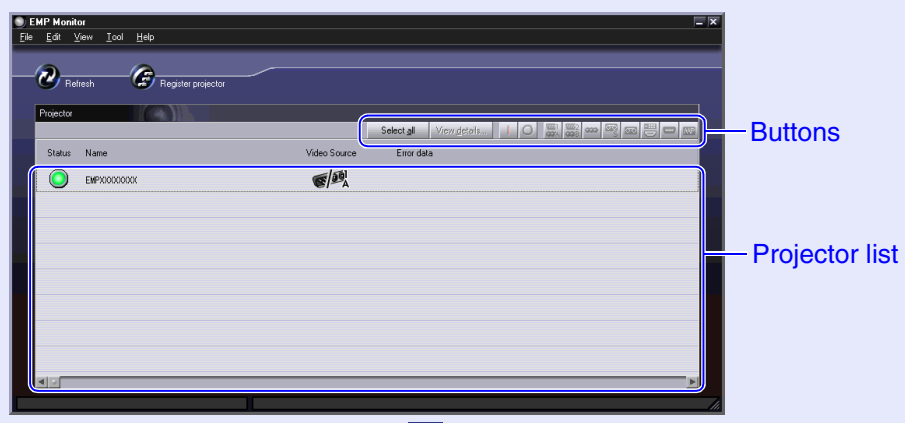

To close the window, click the  $\boxed{\times}$  in the top-right corner.

#### <span id="page-7-1"></span>**Button functions**

The power can be turned on or off and the image source can be changed for the projectors that are selected from the projector list. The same operations can also be carried out using the commands in the [Tools] menu.

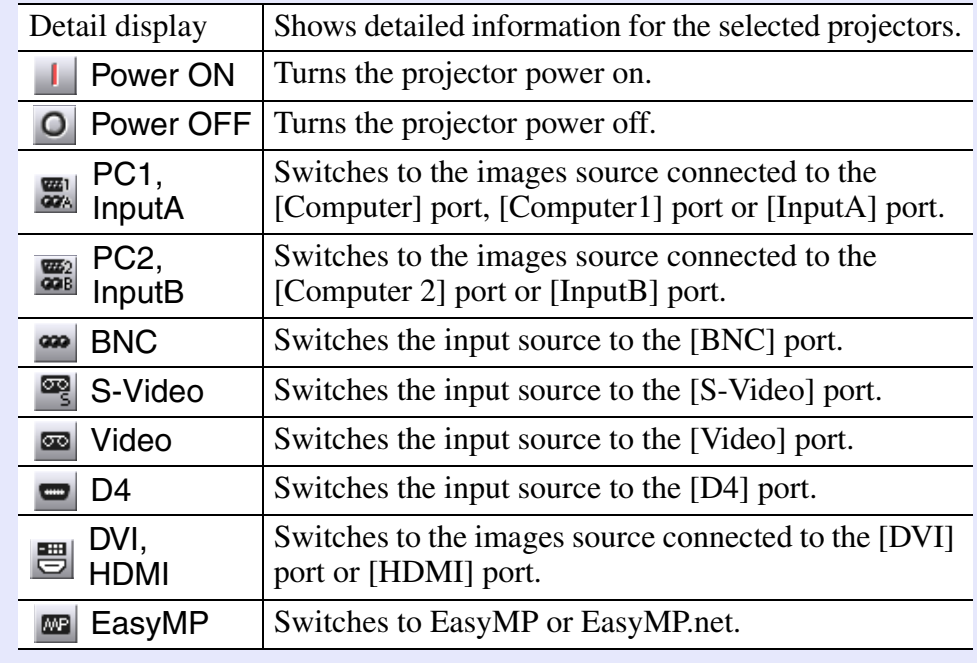

YQ **TIP**

*Some connected projectors may not be equipped with all of the above ports or functions. If you click a button for a port or function that is not available, nothing will happen.*

### <span id="page-8-0"></span>**Understanding the projector list**

The projector list uses the following icons to show the projector statuses.

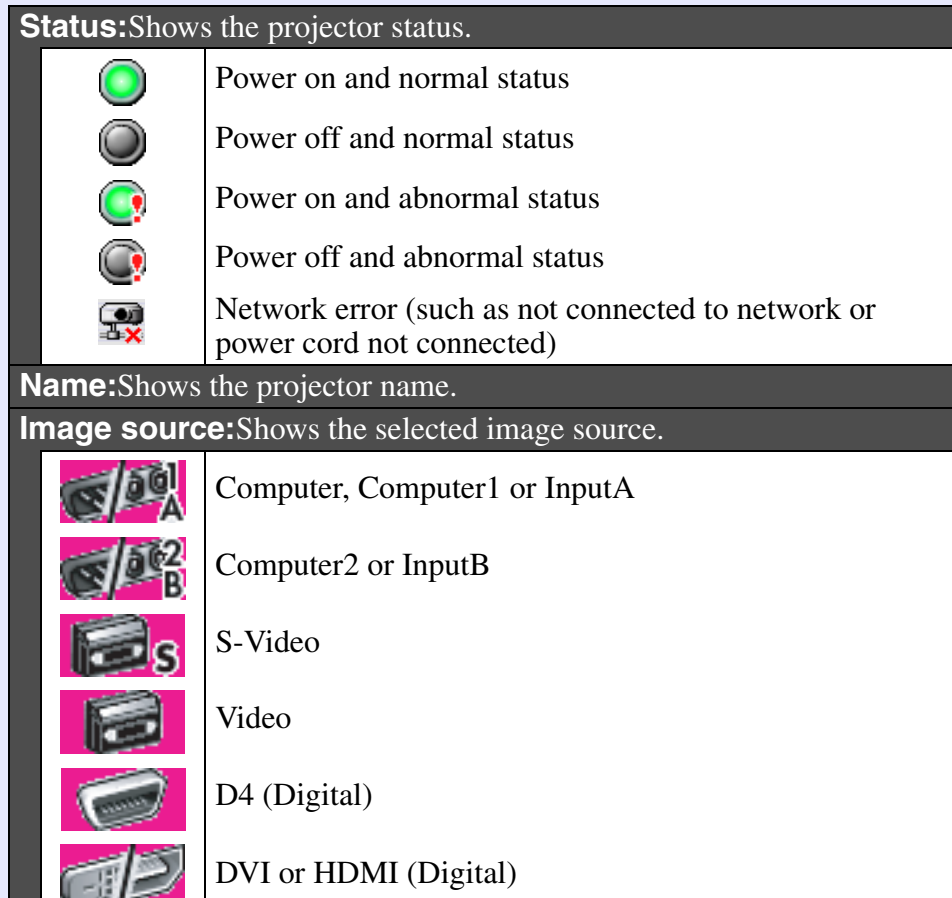

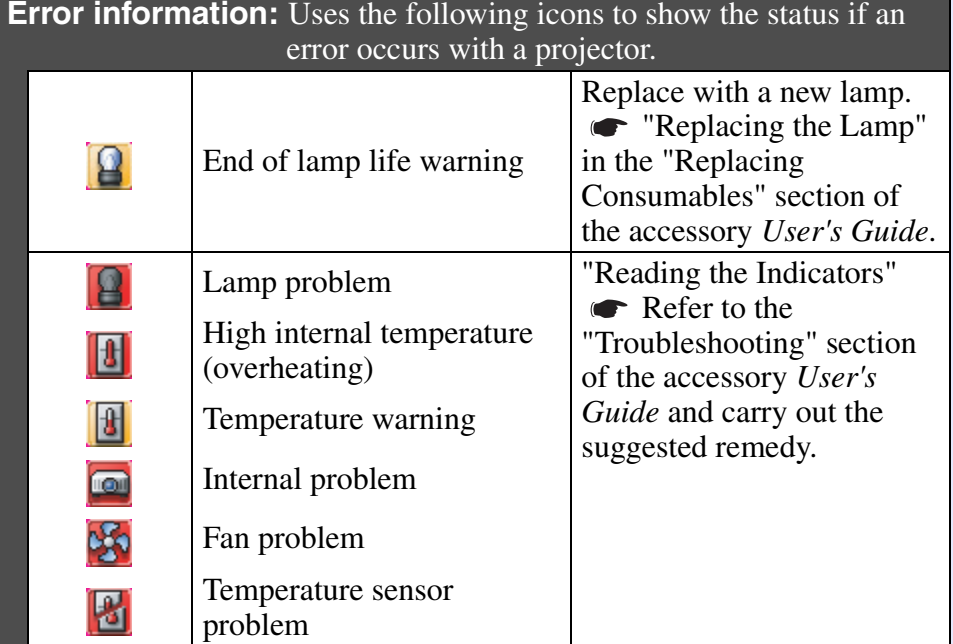

The projector information that is generated when a problem is detected is stored until EMP Monitor is closed. The EMP Monitor displays will not be updated automatically even if the projector status returns to normal. Click [Refresh] in the main window to update the status.

### <span id="page-9-0"></span>**Displaying detailed information**

You can check detailed information on the status of individual projectors that are connected.

#### **PROCEDURE**

**1**

**Select the projector to be checked in the main window.**

### **2**

**Click [View details].**

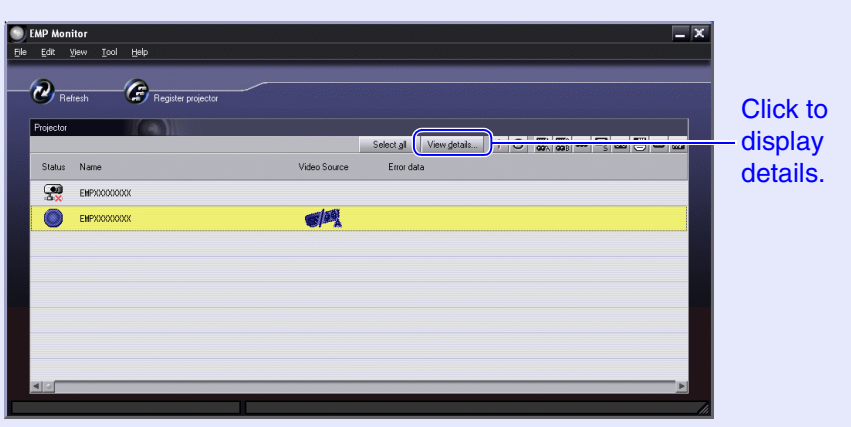

Detailed status information will be displayed in the [Details] dialogue box.

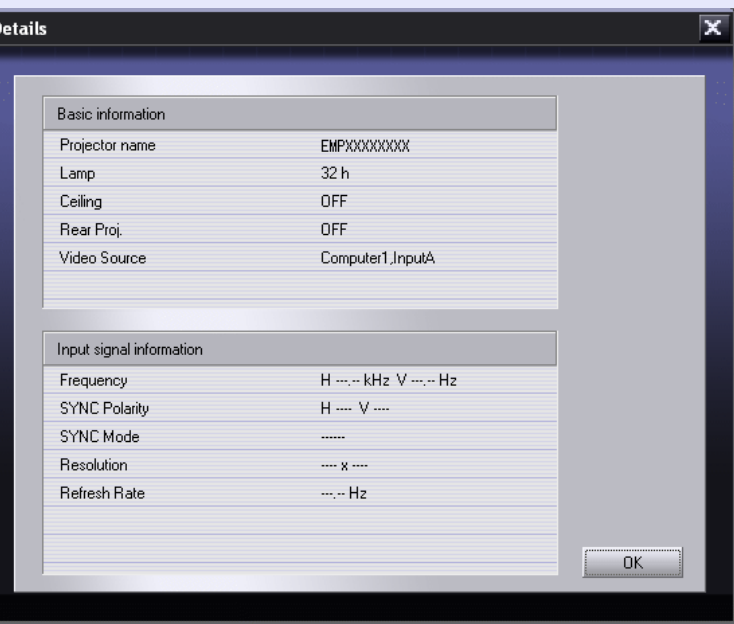

The details that are displayed may vary slightly depending on the projector connected.

# <span id="page-10-0"></span>**A projector cannot be monitored or controlled using EMP Monitor <sup>10</sup>**

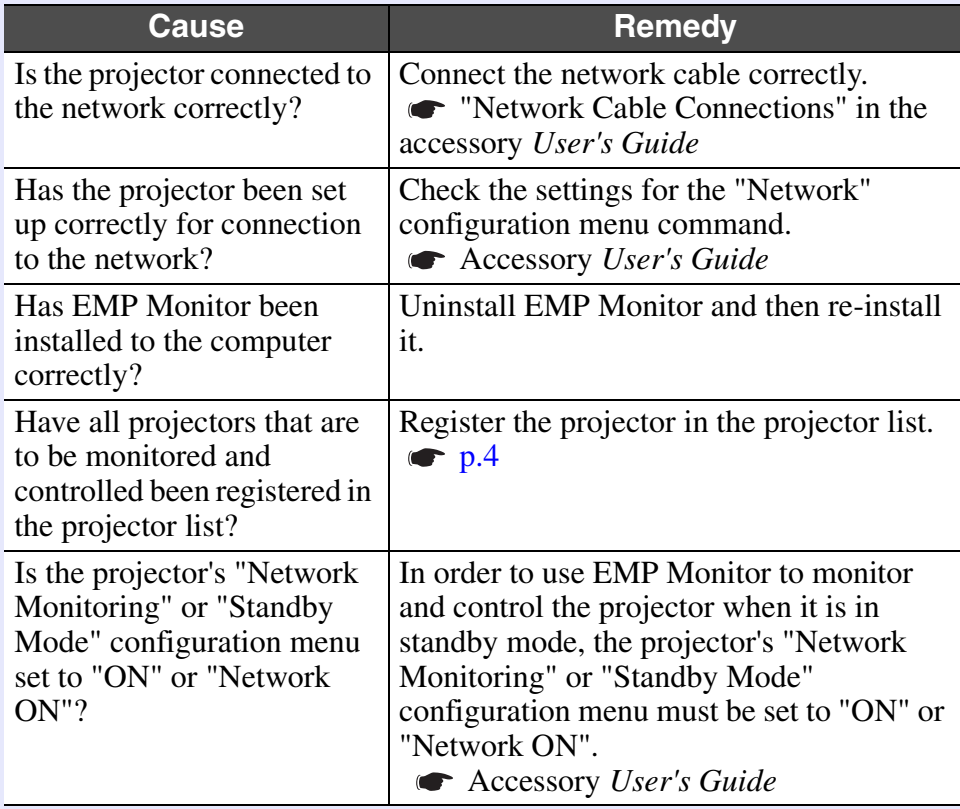

All rights reserved. No part of this publication may be reproduced, stored in a retrieval system, or transmitted in any form or by any means, electronic, mechanical, photocopying, recording, or otherwise, without the prior written permission of SEIKO EPSON CORPORATION. No patent liability is assumed with respect to the use of the information contained herein. Neither is any liability assumed for damages resulting from the use of the information contained herein.

Neither SEIKO EPSON CORPORATION nor its affiliates shall be liable to the purchaser of this product or third parties for damages, losses, costs, or expenses incurred by purchaser or third parties as a result of: accident, misuse, or abuse of this product or unauthorized modifications, repairs, or alterations to this product, or (excluding the U.S.) failure to strictly comply with SEIKO EPSON CORPORATION's operating and maintenance instructions.

SEIKO EPSON CORPORATION shall not be liable against any damages or problems arising from the use of any options or any consumable products other than those designated as Original EPSON Products or EPSON Approved Products by SEIKO EPSON CORPORATION.

#### **General Notice:**

EPSON is a registered trademark of SEIKO EPSON CORPORATION. Windows and Windows NT are trademarks of Microsoft Corporation in the United States of America and other countries.Macintosh is a registered trademark of Apple Computer, Inc. EasyMP and EasyMP.net are trademarks of SEIKO EPSON CORPORATION.

Other product names used herein are also for identification purposes only and may be trademarks of their respective owners. EPSON disclaims any and all rights in those marks.